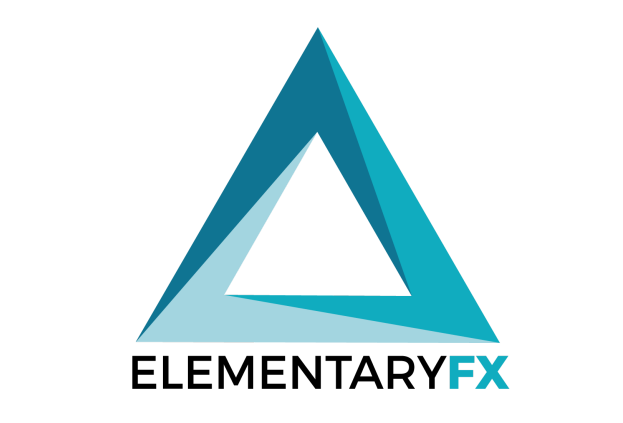

## Understanding Polygon

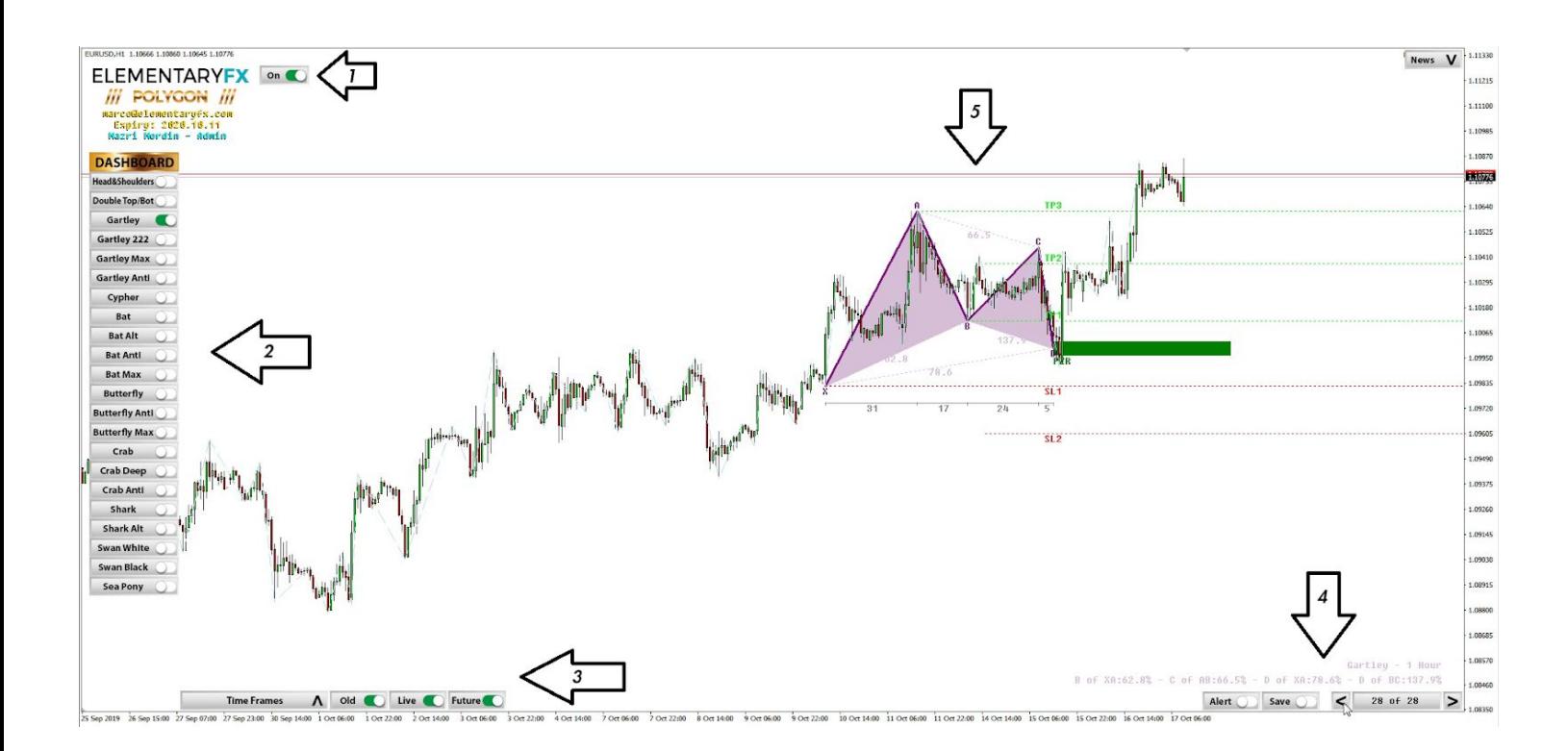

If you haven't seen, used or heard of Polygon before, this is it. This is how Polygon's user interface looks like; clean, neat and most importantly, simple to use. Polygon can be very useful to traders who are looking to get started trading harmonics or even seasoned traders who want to cut down on time spent analyzing patterns.

(1) At the top left, you'll find the toggle button to turn Polygon **on/off**. Beside it to the left, you'll see an expiry date, only if you're using a trial version. Also, you can find Marco's email, **marco@elementaryfx.com**. Should you have any problems or feedback, we welcome to drop him an email and he will get back to you at the soonest.

(2) At the left side of your screen, you will find the **list of patterns**. The picture above is the list from the PRO version of Polygon, so don't expect to have this many patterns if you're using a trial version.

(3) At the bottom left of the screen, you'll find a toggle for all the **timeframes**. By leaving it at **default**, whenever you toggle patterns from the left side, Polygon will show patterns from every timeframe. Beside it, you have **Old**, **Live**, and **Future**. Toggling on **Old** patterns will show you **completed patterns** (a good tool for **backtesting**). Toggling **Live** will show you patterns that are **currently in play**, and toggling **Future** will show you patterns that have **yet to complete and can be potentially traded**.

(4) At the bottom right of the screen, you will see **Alert**. When toggled On, MT4 will **alert you** when the selected pattern on your chart has entered the PZR (potential zone of reversal). Beside Alert, you'll find **Save**, which **saves the pattern on your chart**, even if you toggle onto other patterns or timeframes. Beside Save, you'll find a toggle that says **"Showing All"**, which means that Polygon is showing you all the patterns according to the patterns and timeframe you selected. By clicking left/right, Polygon will select **individual patterns**, so that you can identify the best one that you would like to trade. The numbers above it are the **ratios of the pattern**.

(5) Lastly, and most importantly, understanding the pattern. In this example, we have selected an **old Gartley pattern** on the **H1** on **EURUSD**. The green box is the **PZR** (potential zone of reversal), which means that if you do decide to trade this pattern, you should have a **limit order somewhere in the zone**. Polygon advises you on where to place your **stop loss**, either at **SL1** or **SL2**. We would recommend **SL2** as **SL1 is too aggressive**. Polygon also advises traders on where their t**ake profit** should be. Ultimately, this is up to each individual's discretion and trading rules. As you can see from this example, this was a brilliant setup identified by Polygon, a perfect reversal in the PZR.